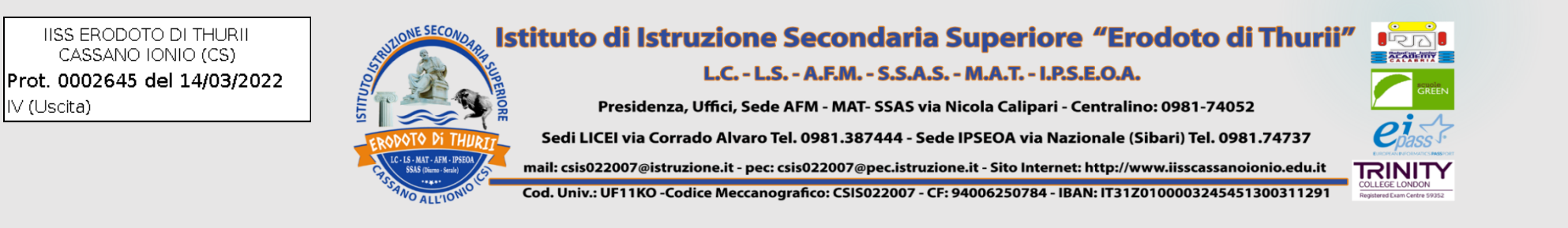

# **ISTRUZIONI PER I COORDINATORI Dopo aver caricato i propri giudizi, non solo della disciplina ma anche di Ed. Civica, nella sezione "GIUDIZI":** 1) Cliccare sulla propria classe (coord).

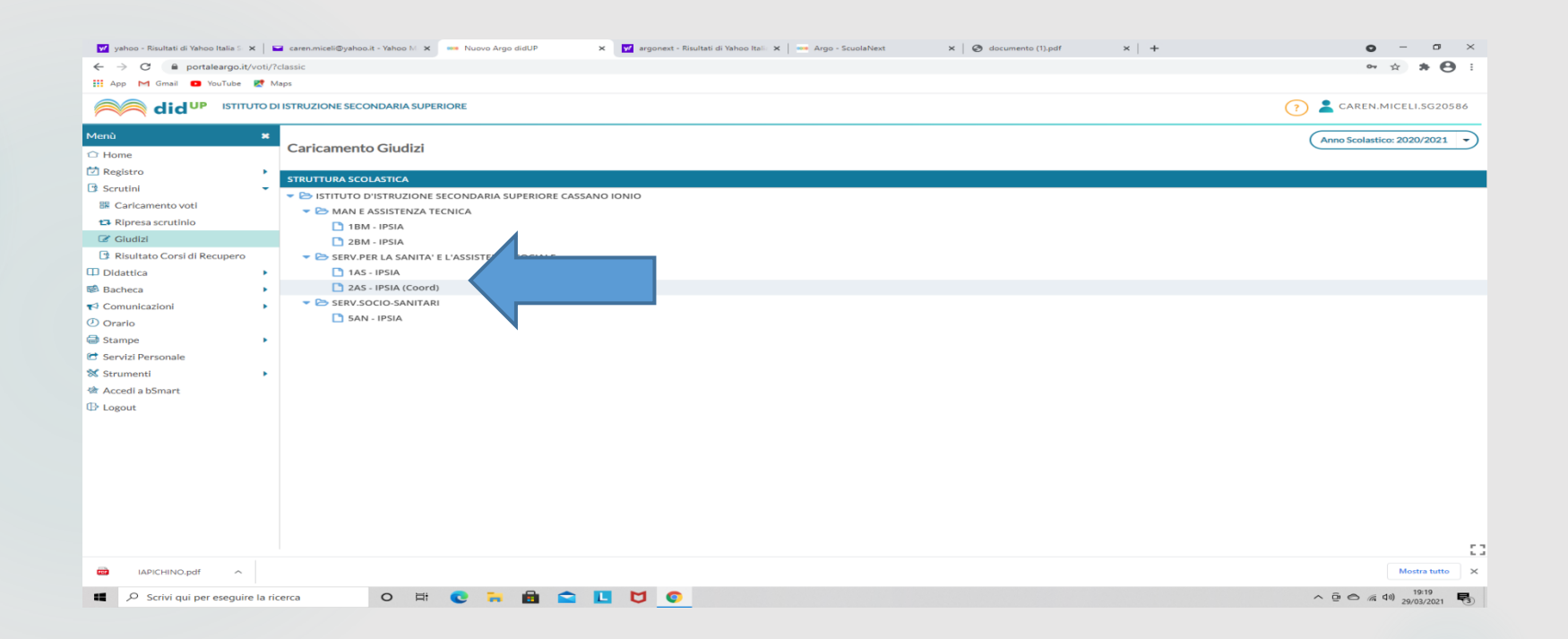

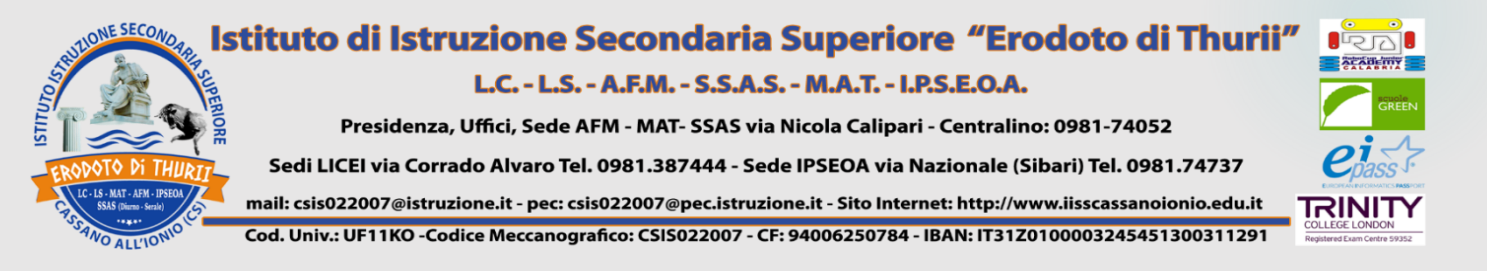

## 1) Selezionare "2T - Il PERIODO INTEMEDIO";

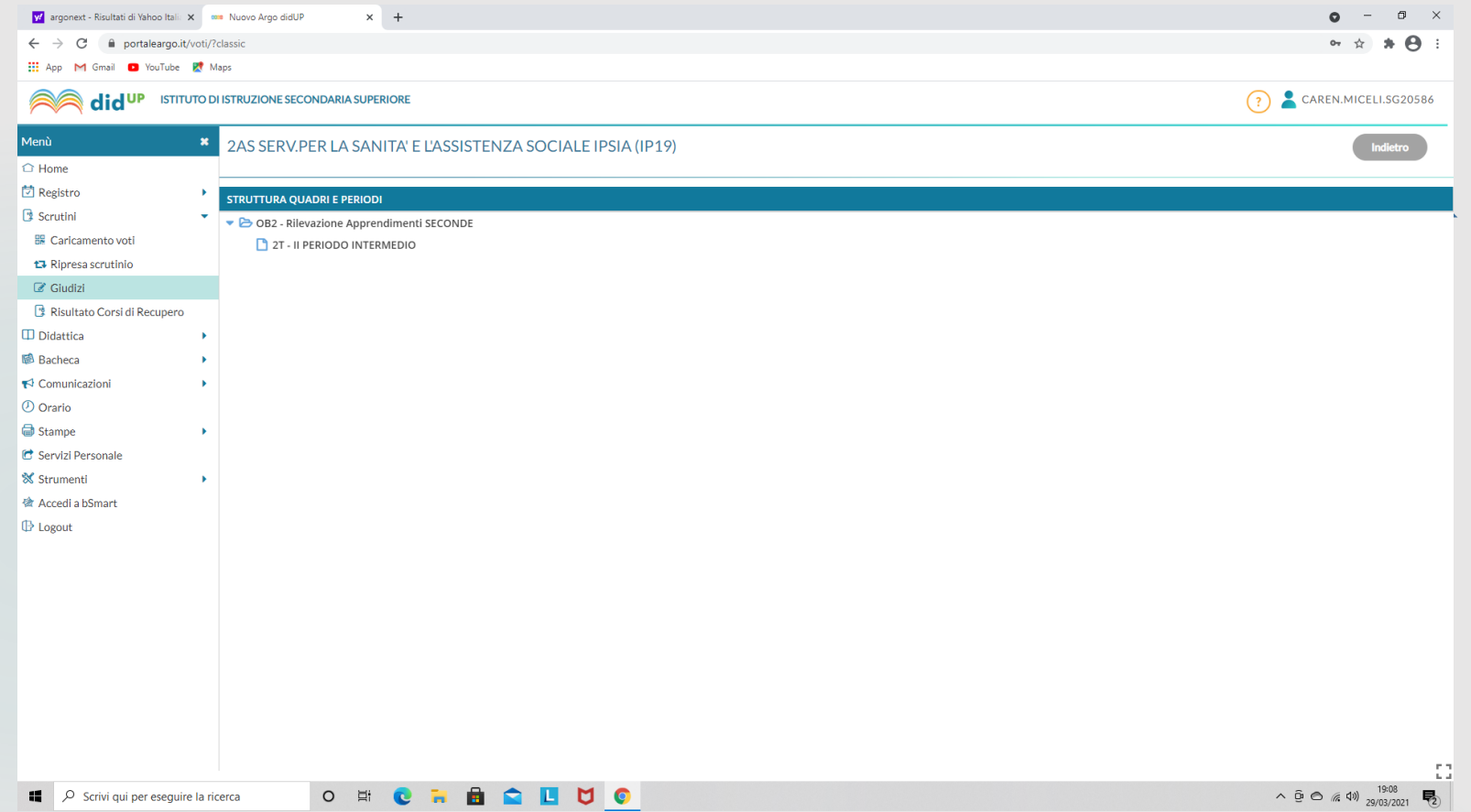

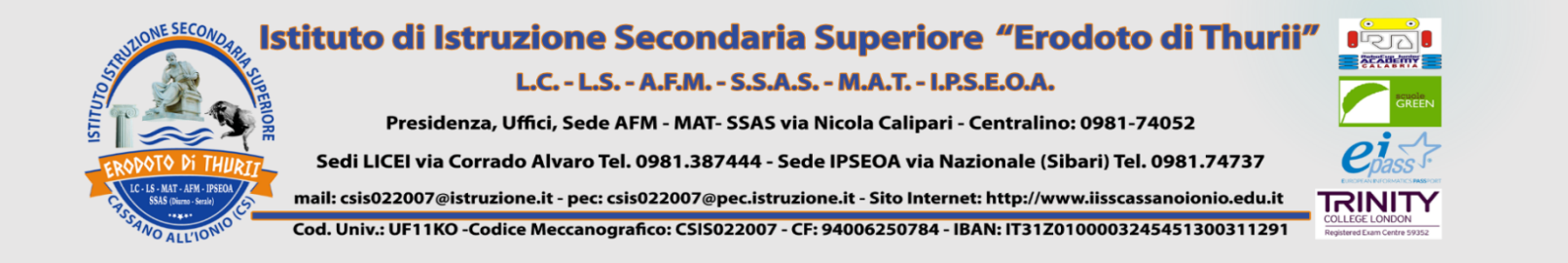

### 1)SELEZIONARE "Blocca giudizi"

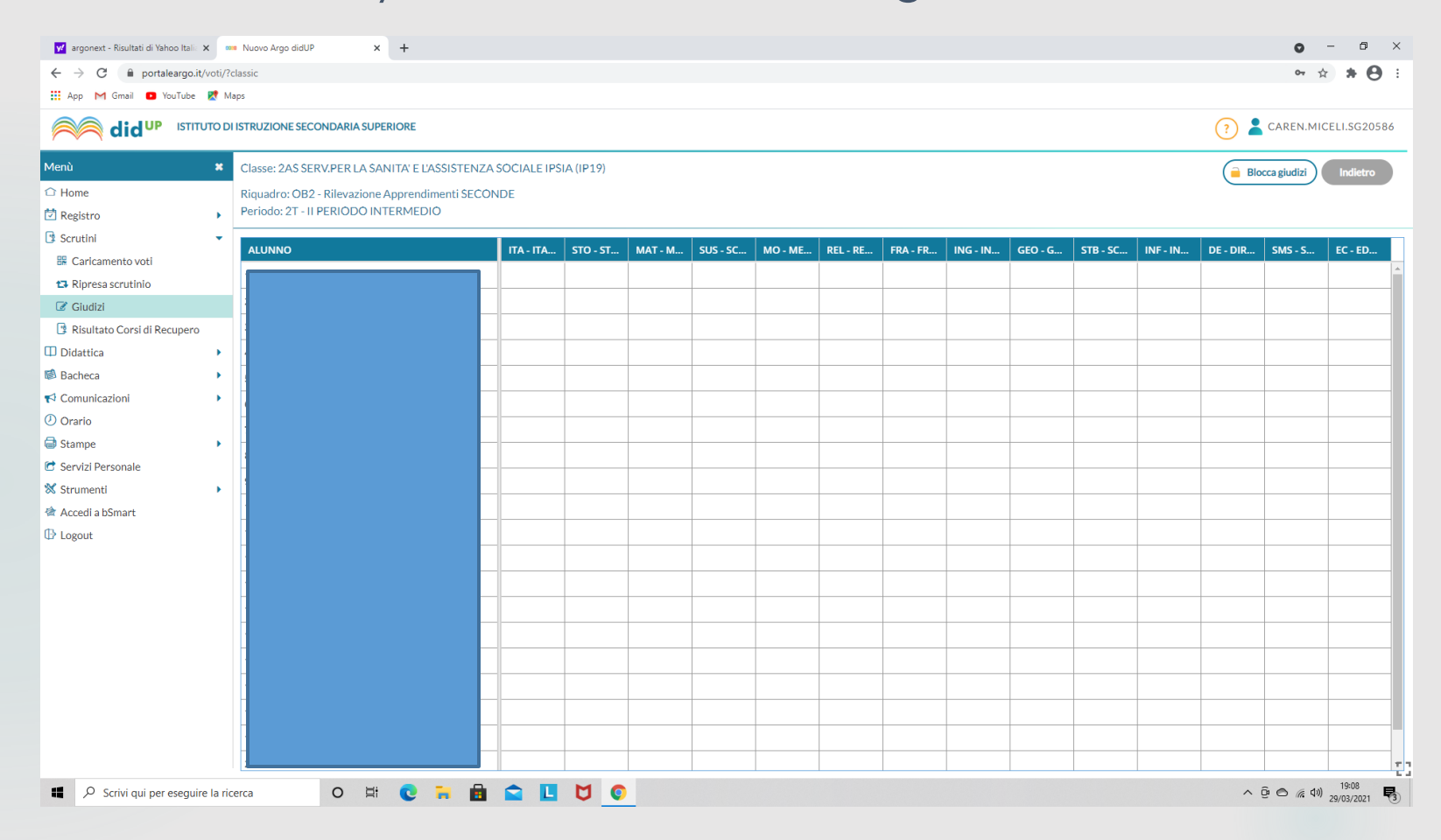

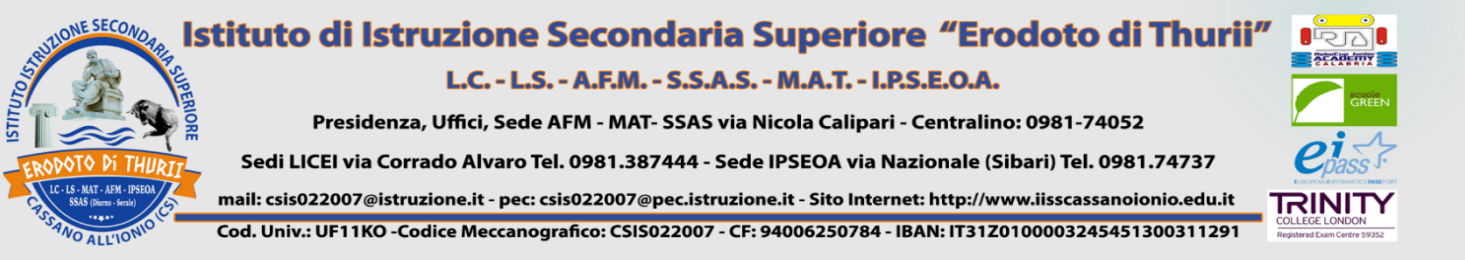

### GENERARE IL VERBALE 1) "Selezionare Caricamento voti"; 2) Selezionare "Pentamestre" e "Solo Voti"; 3) Cliccare su "Avanti".

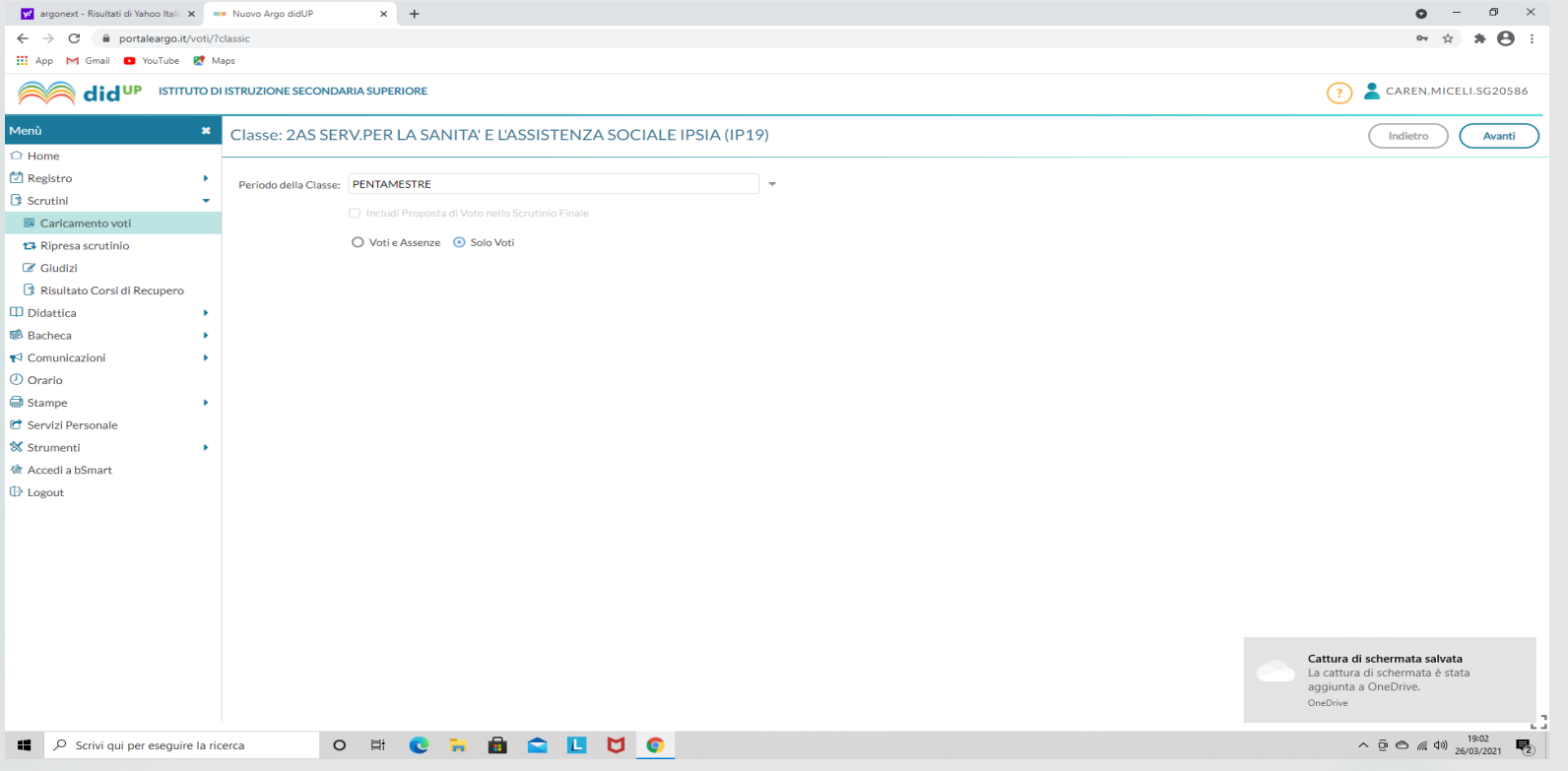

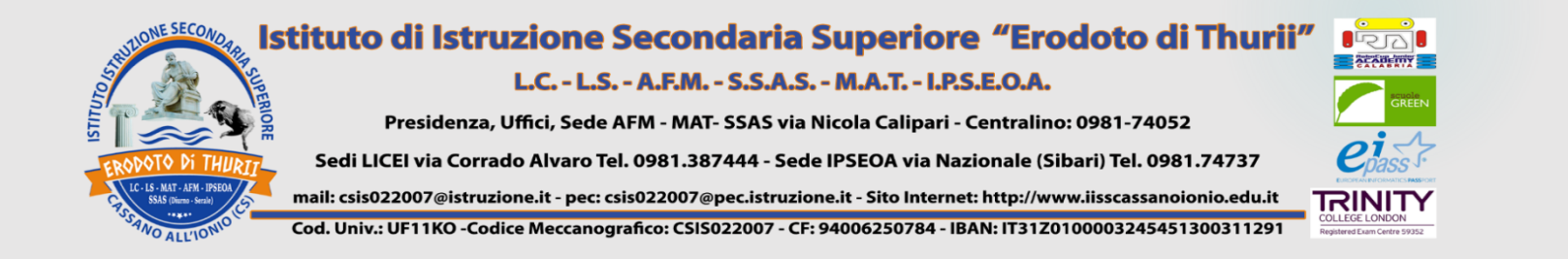

## 1) Cliccare su Azioni

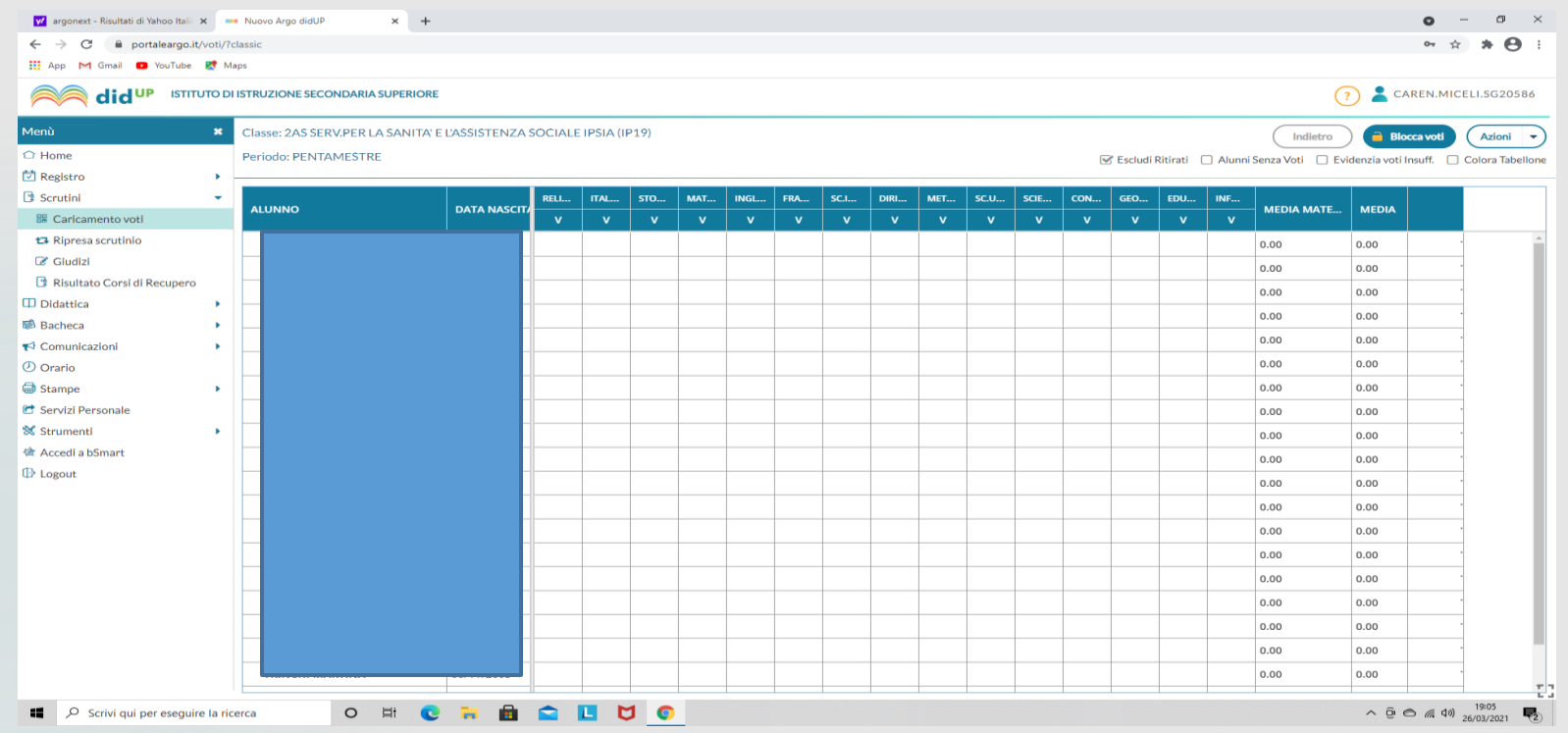

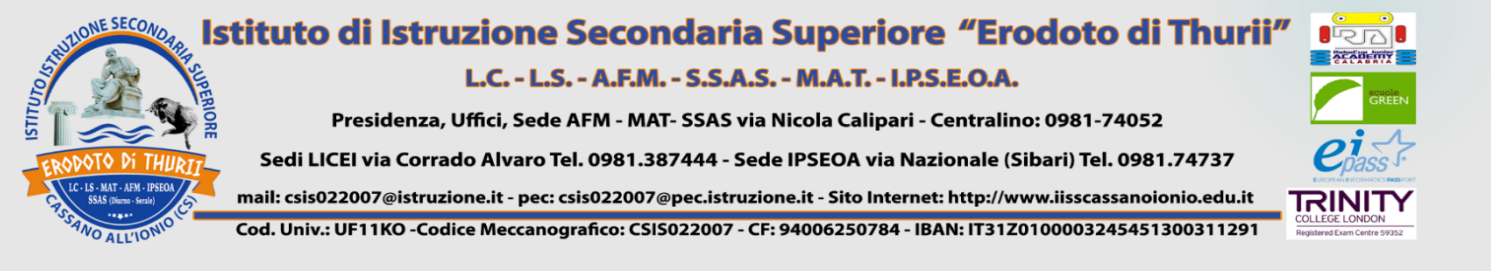

# SELEZIONARE "VERBALE SCRUTINIO INTERMEDIO (ONLINE)" 1) COMPILARE IL VERBALE IN TUTTE LE SUE PARTI, FACENDO ATTENZIONE A VERBALIZZARE SITUAZIONI DIFFICILI E/O ANOMALE.

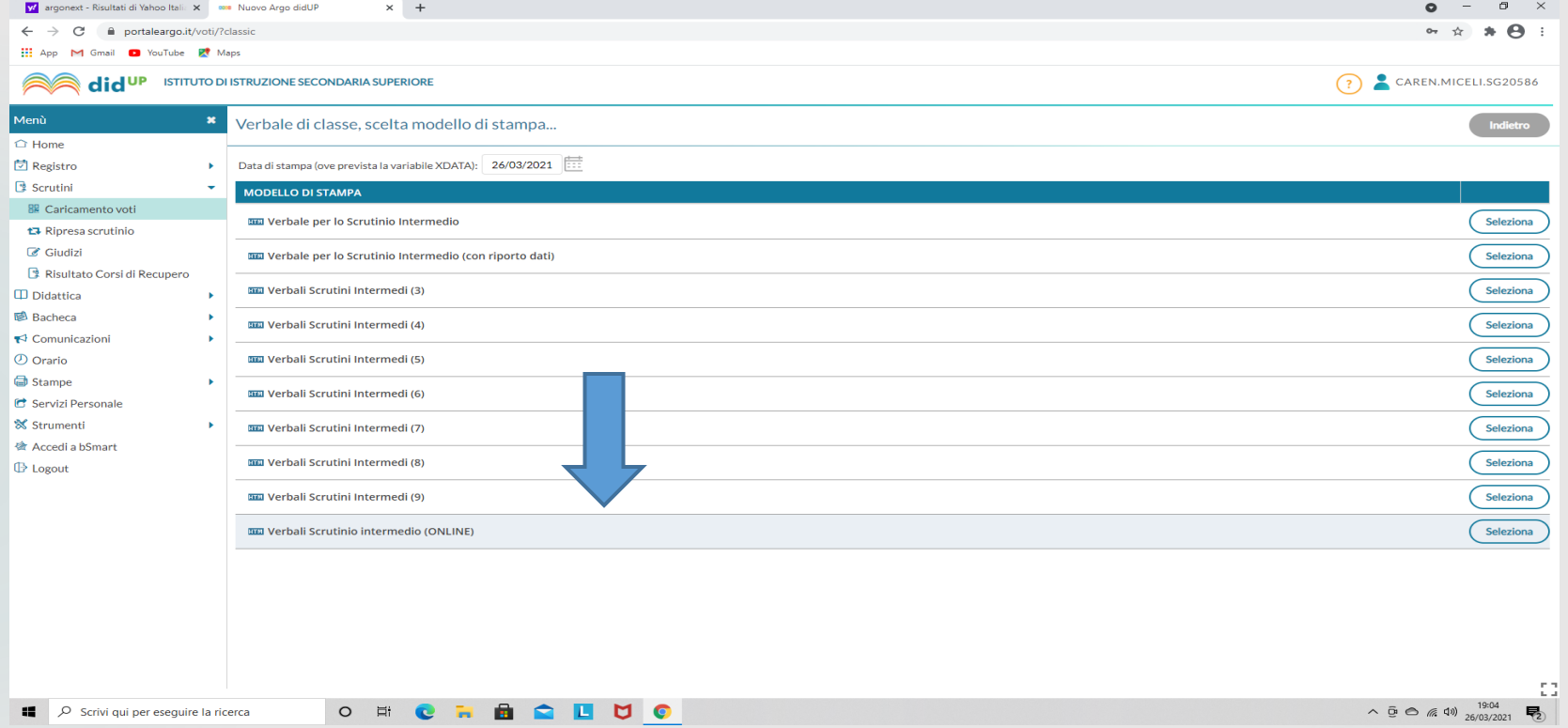

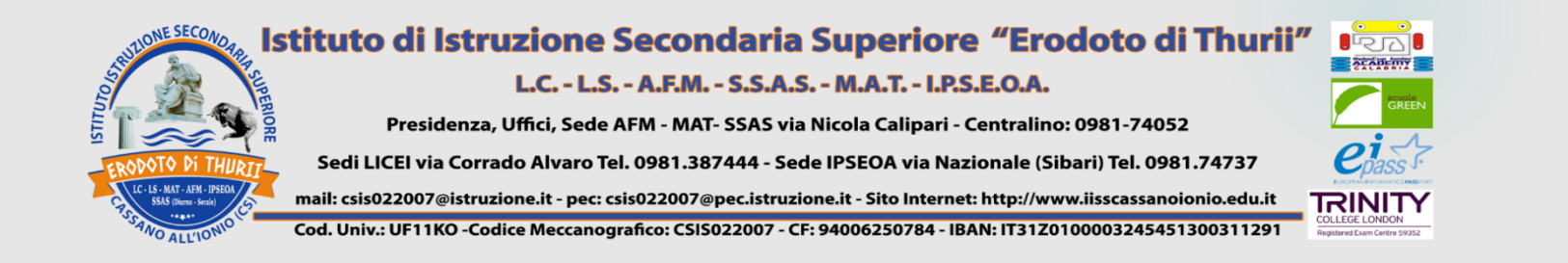

#### 1) Generare Anteprima di stampa e salvare la copia in pdf.

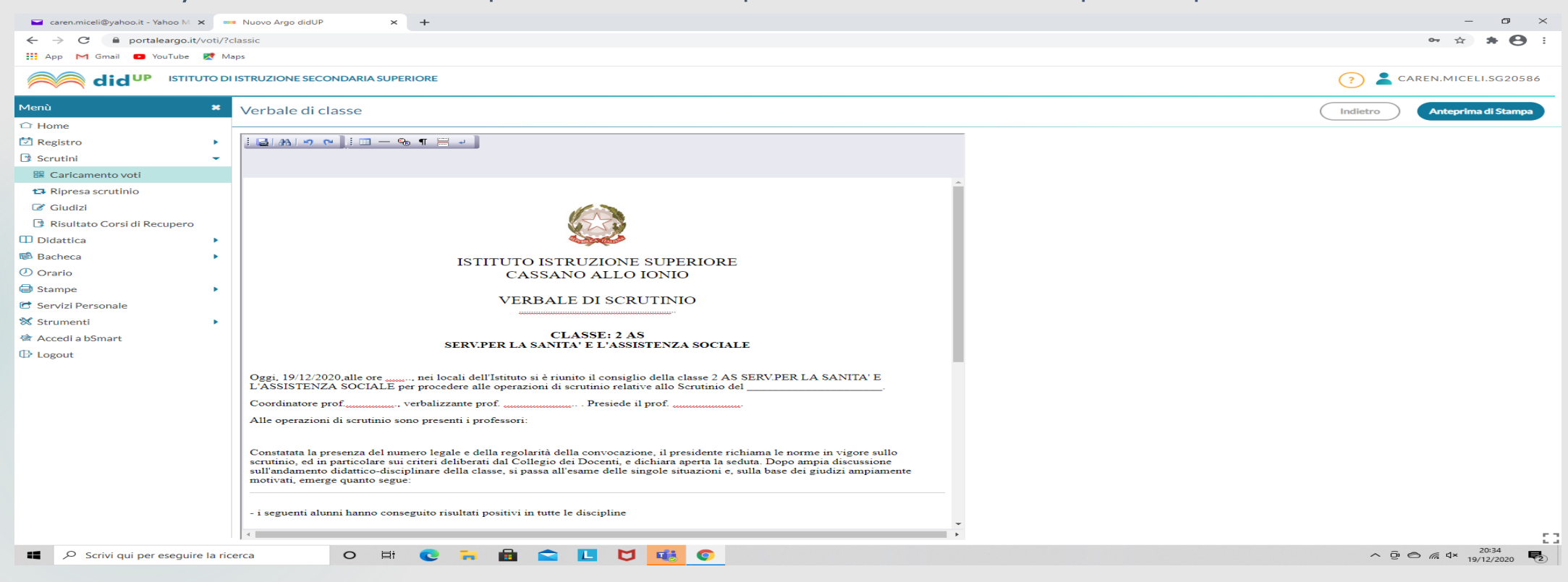

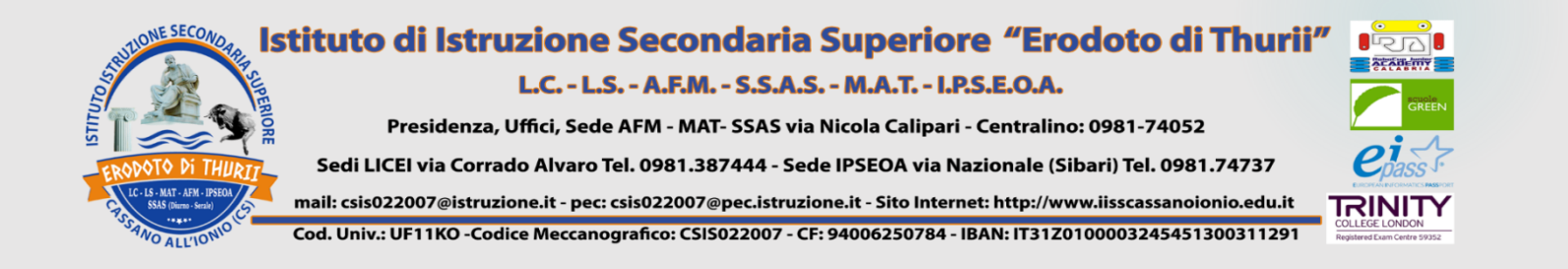

- 1) Ritornare indietro a questa schermata;
- 2) Far scorrere il menù a tendina di Azioni;
- 3) Selezionare stampa pagellino.

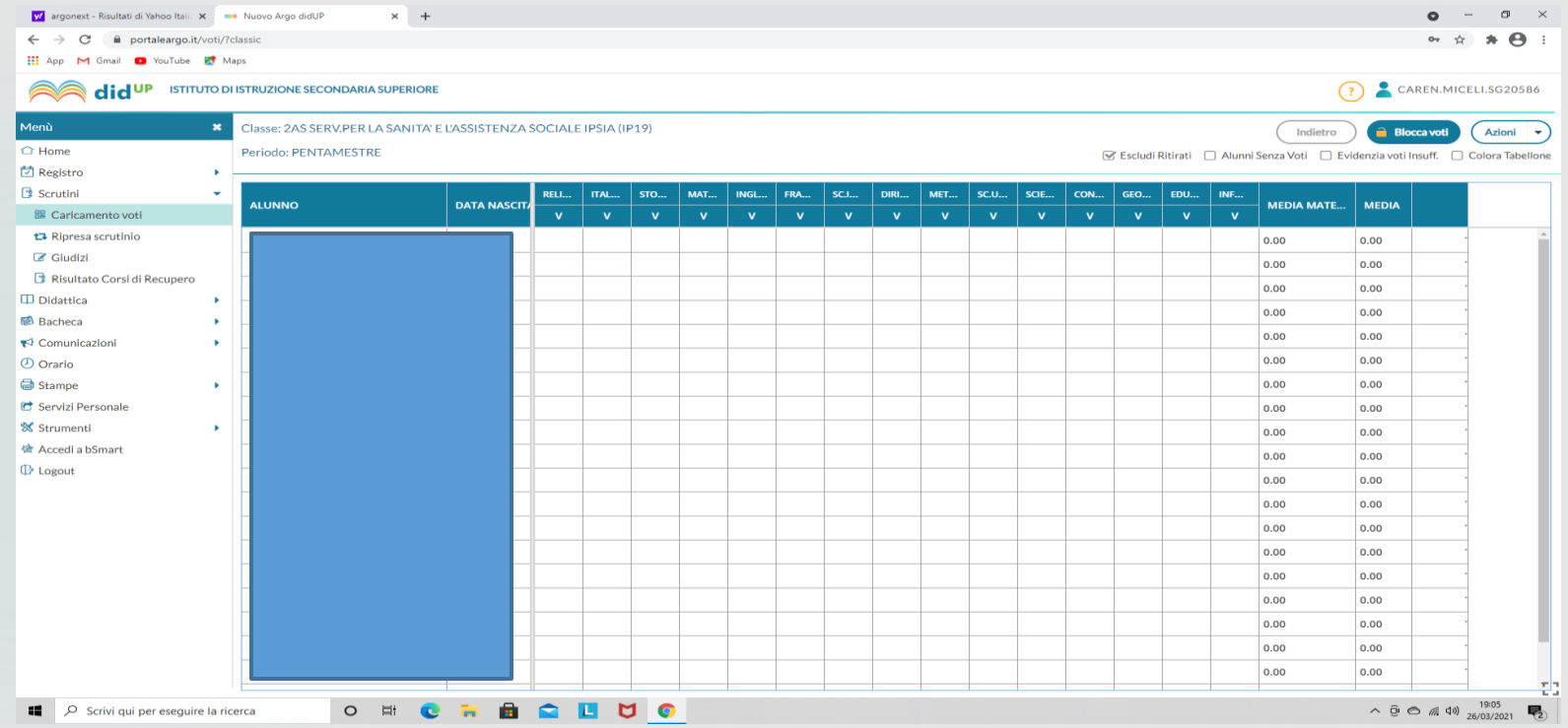

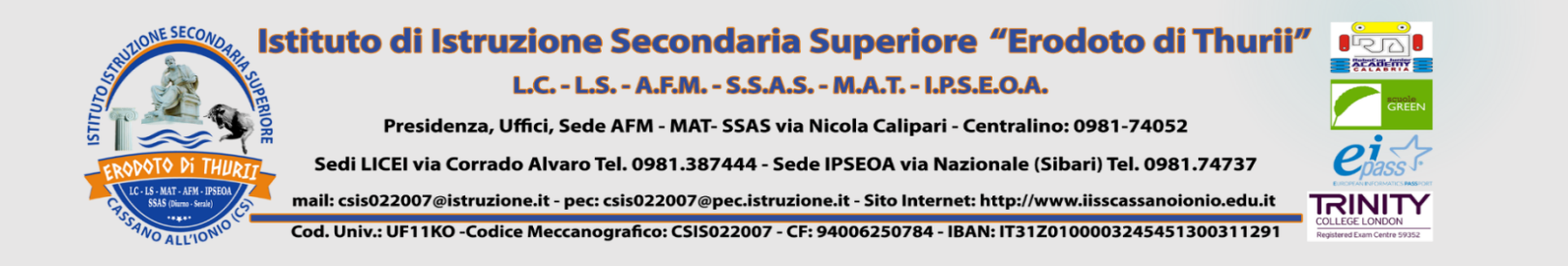

1) SELEZIONARE "Pagellino LIVELLI classi: PRIME/SECONDE/TERZE/QUARTE/QUINTE" a seconda della classe che si coordina.

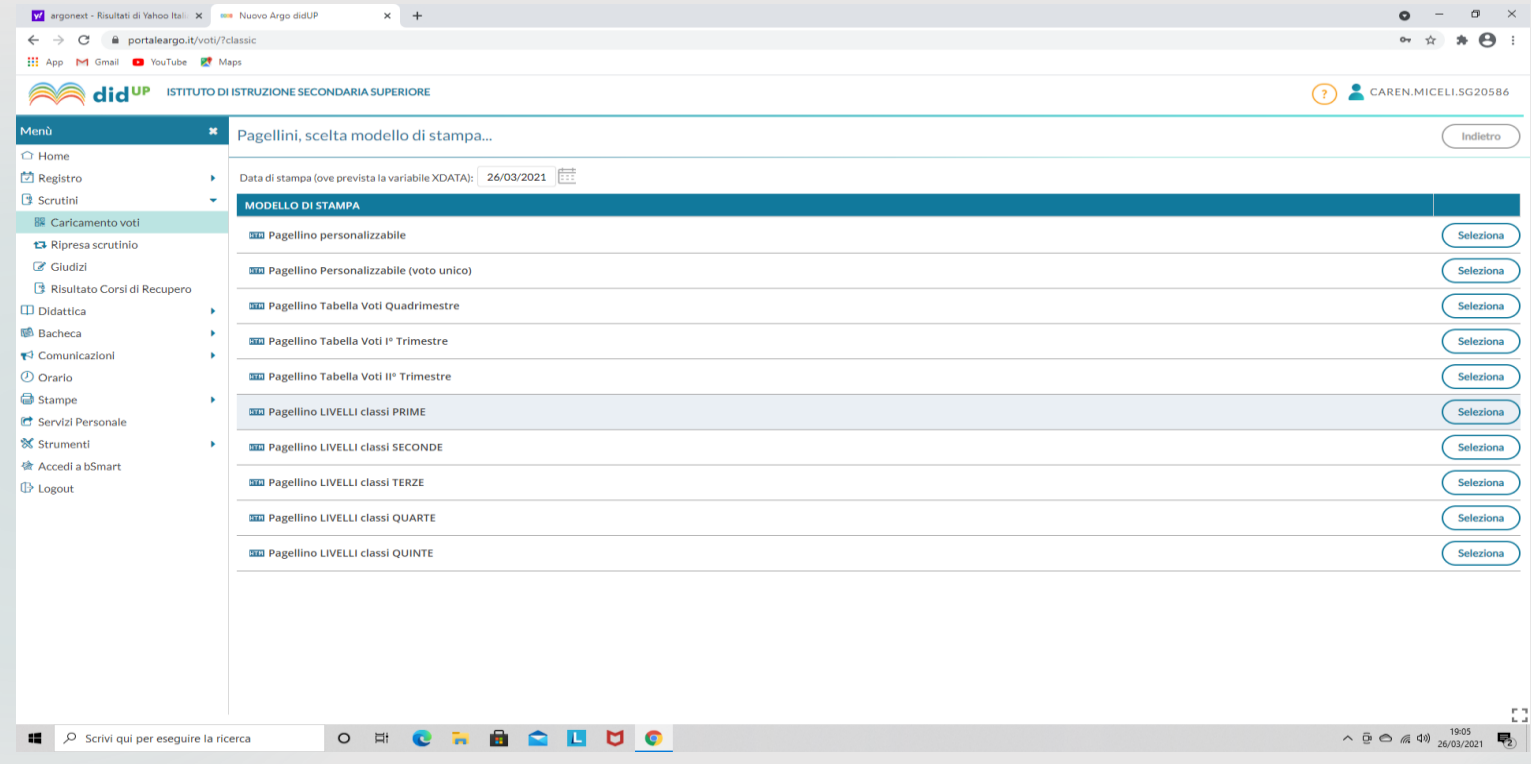

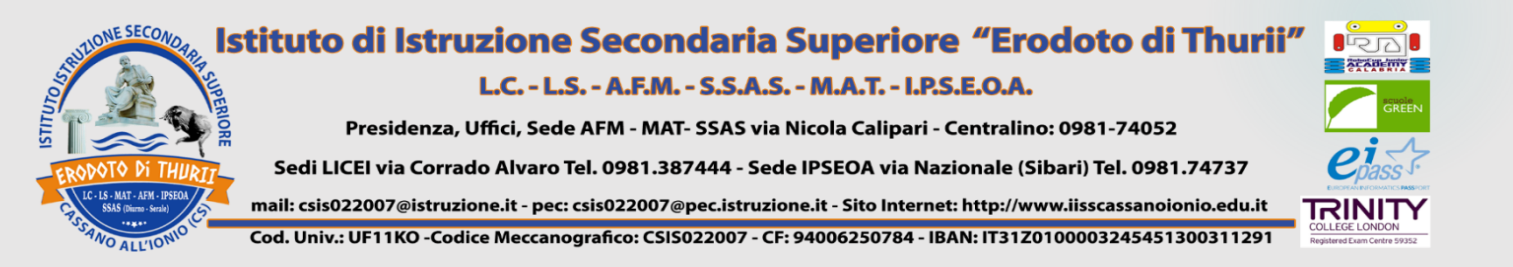

#### **INVIO ALLE FAMIGLIE** 1) NOMINARE IL FILE: valutazione\_intermedia\_2022.pdf (estensione PDF);

#### 2) MESSAGGIO: Valutazione Intermedia

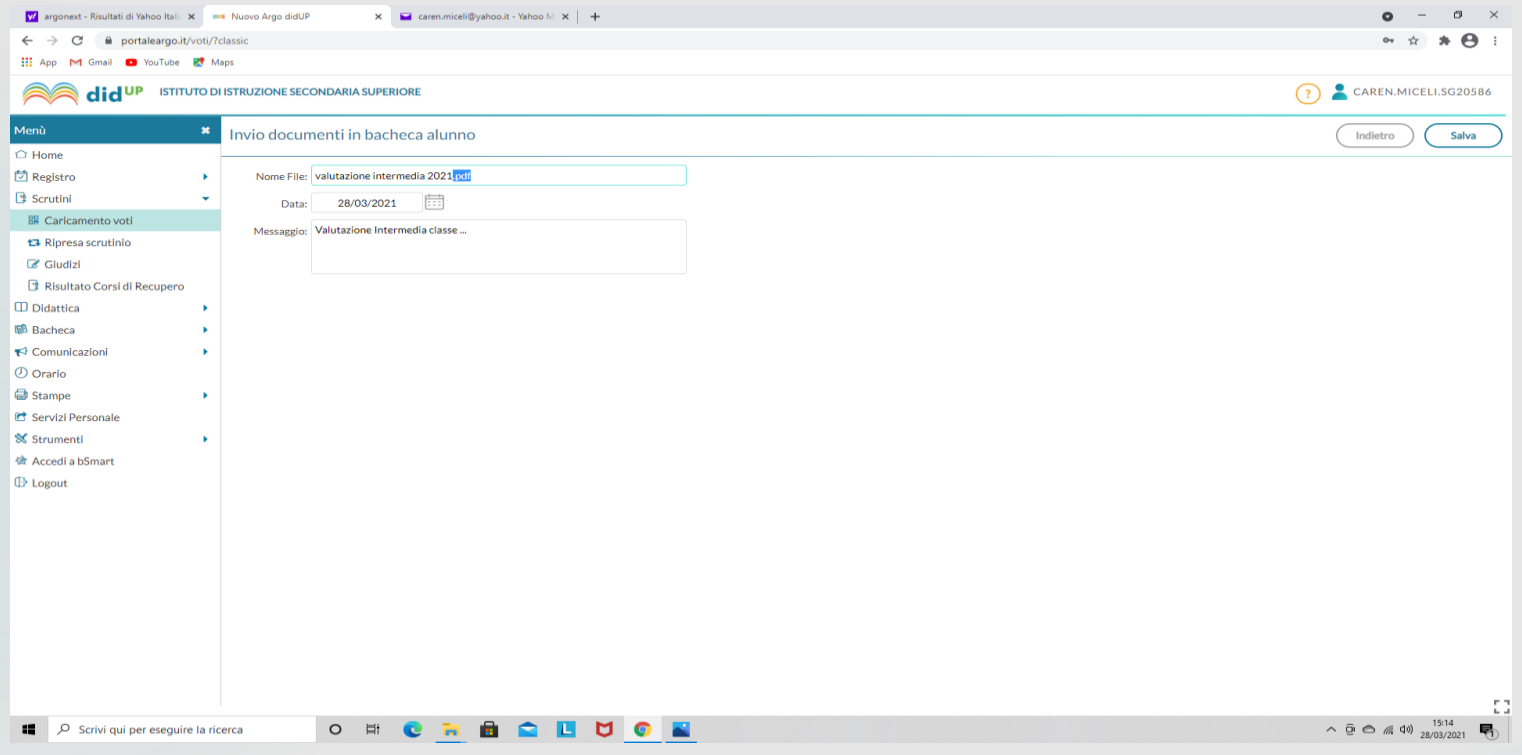

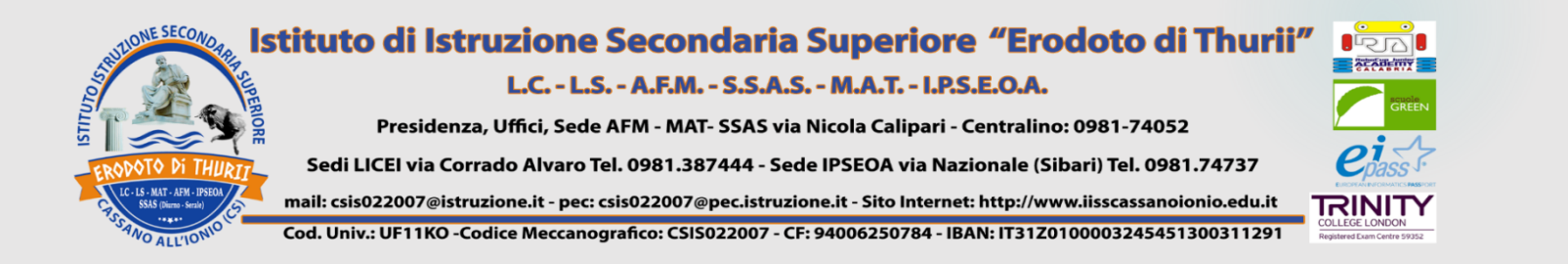

1) Controllare che l'impostazione di ciascun pagellino e i dati siano corretti; 2) Se dovete modificare qualcosa, cliccare su "RENDI EDITABILE".

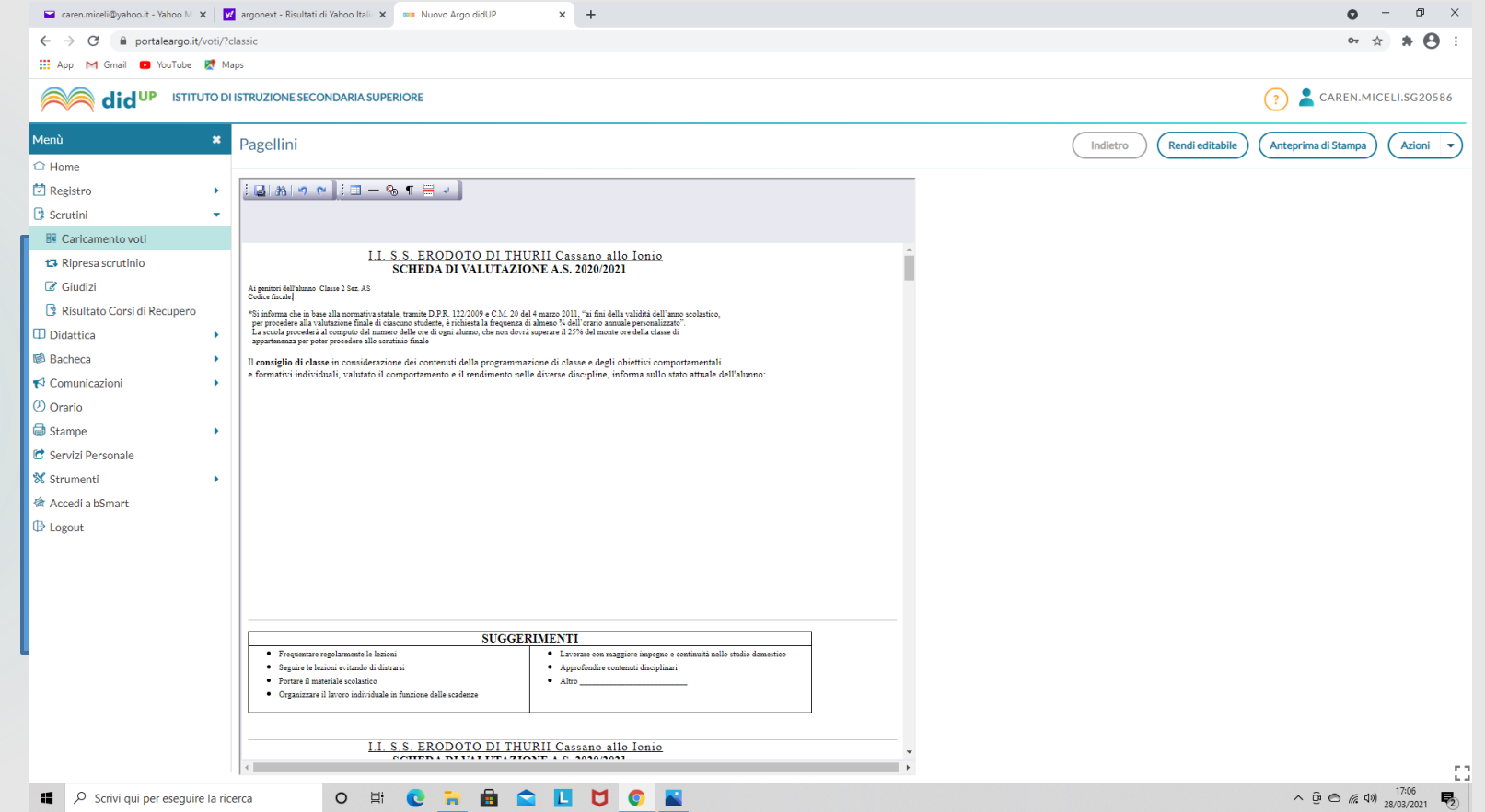

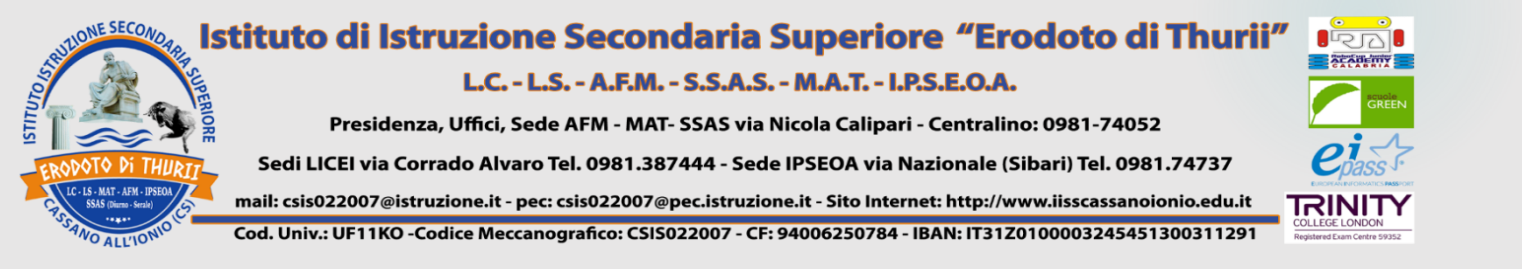

#### 1) CLICCARE SU AZIONI; 2) SELEZIONARE INVIA IN BACHECA.

Ogni famiglia o studente riceverà il pagellino nella sezione personale del RE.

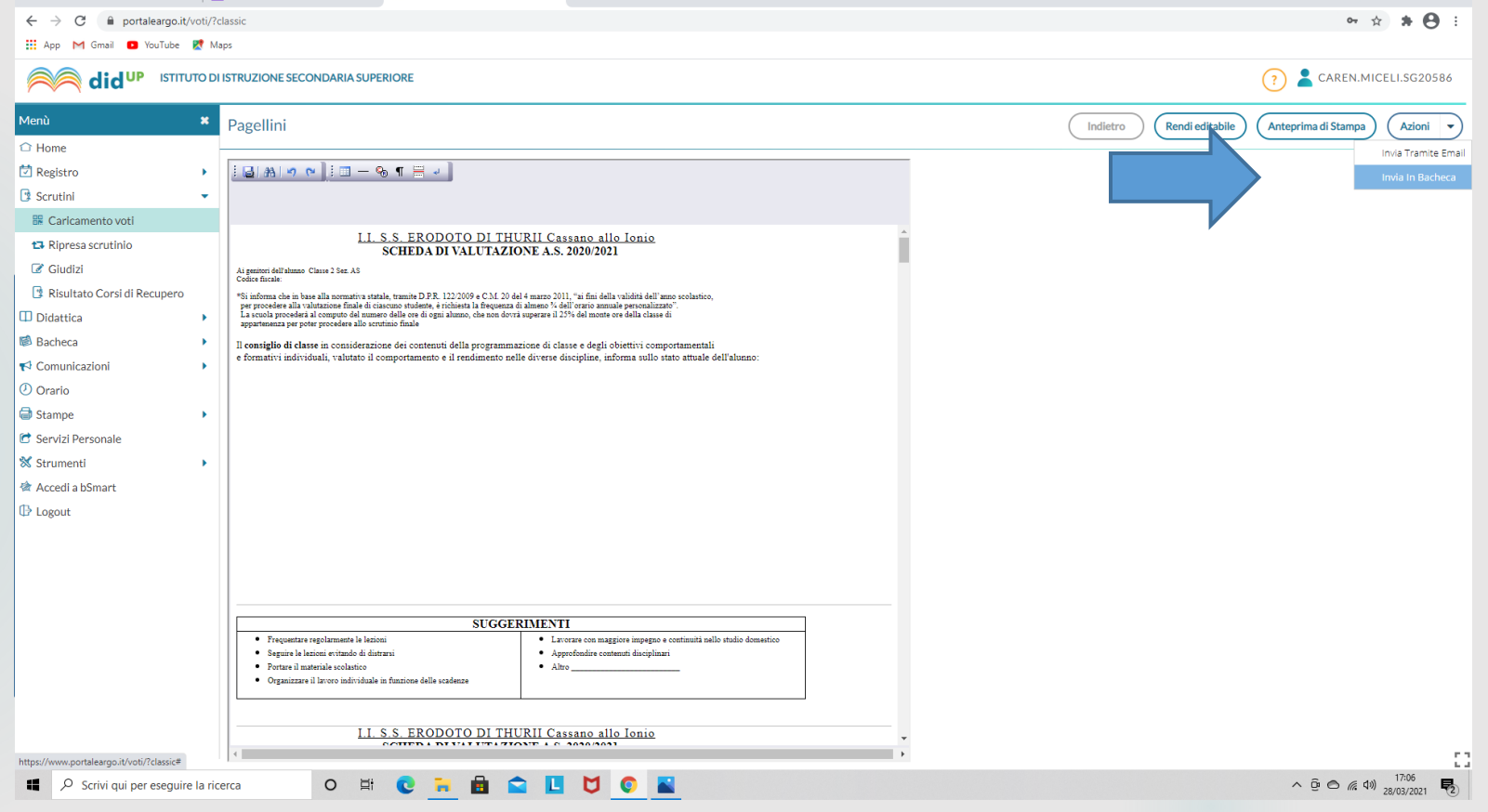

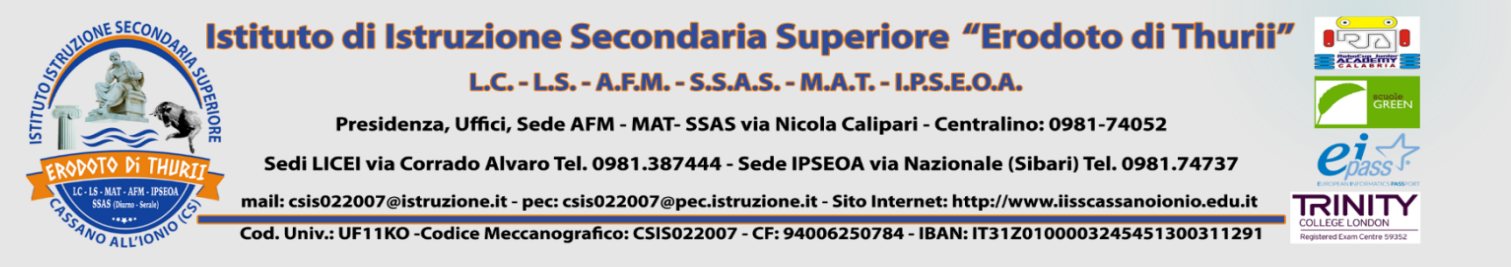

## **GESTIONE BACHECA E PUBBLICAZIONE DOCUMENTI** 1) Selezionare "Gestione Categorie"

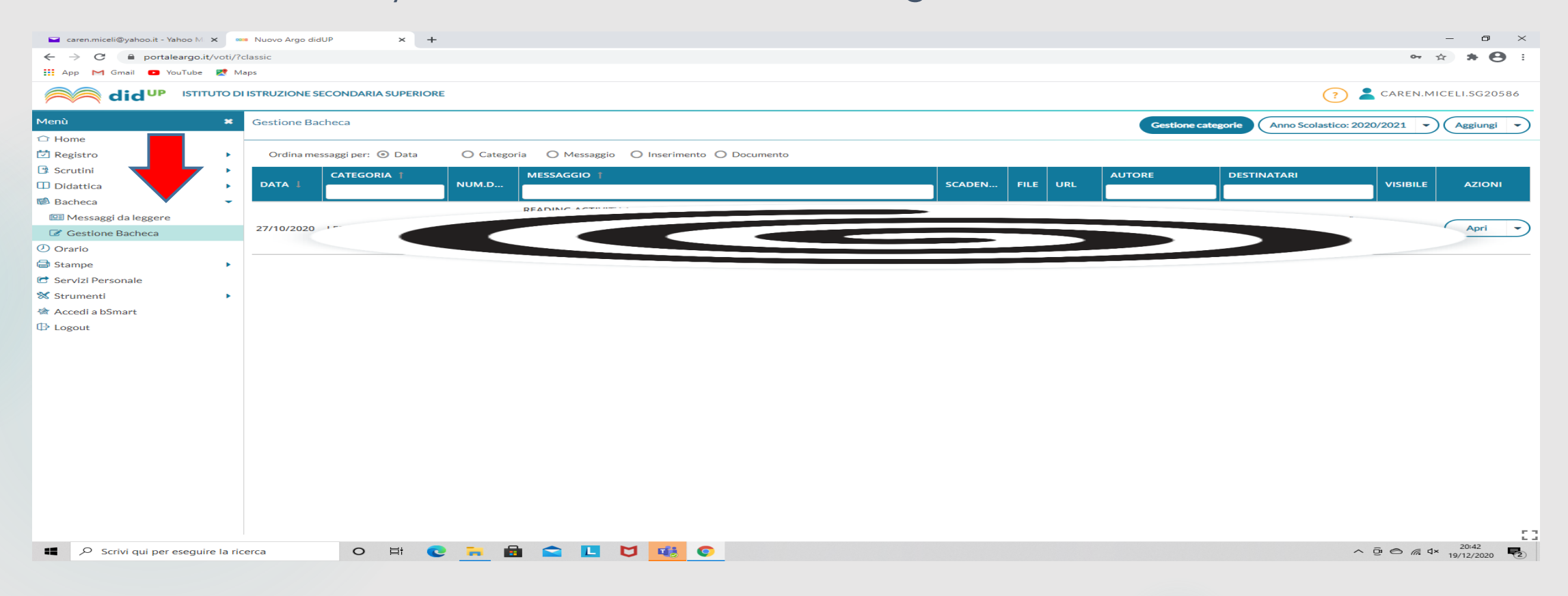

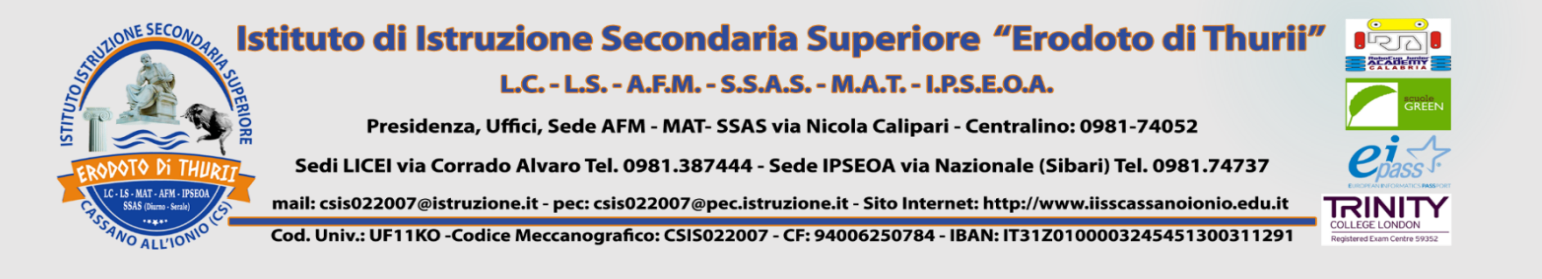

# 1) Cliccare su "Aggiungi"; 2) Generare una categoria "Valutazione Intermedia\_2020\_2021", se non ancora presente.

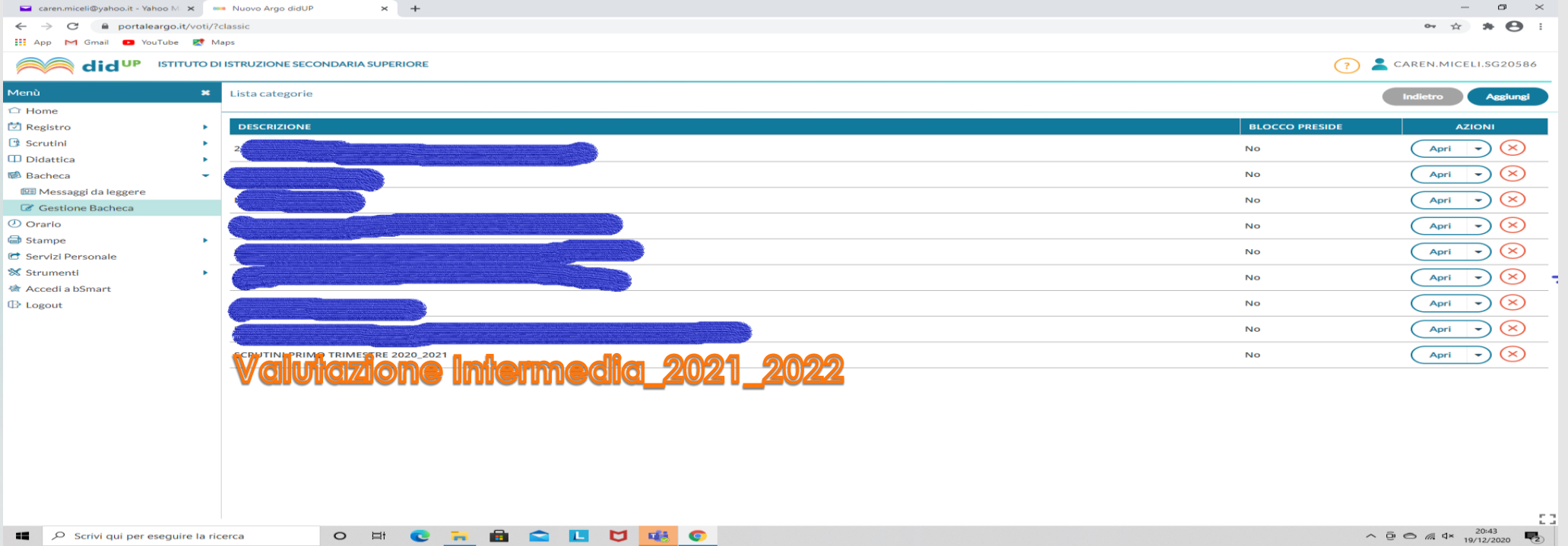

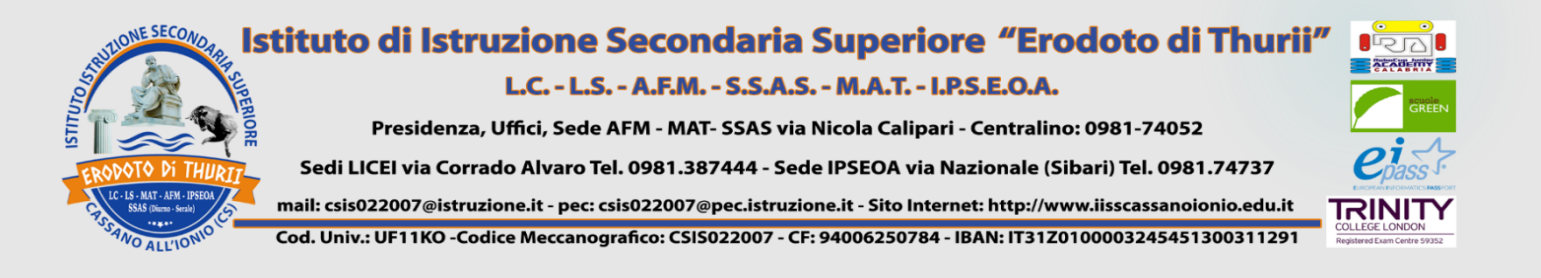

# 1) Dopo aver creato la categoria, selezionare "Indietro"; 2) Cliccare su "Aggiungi".

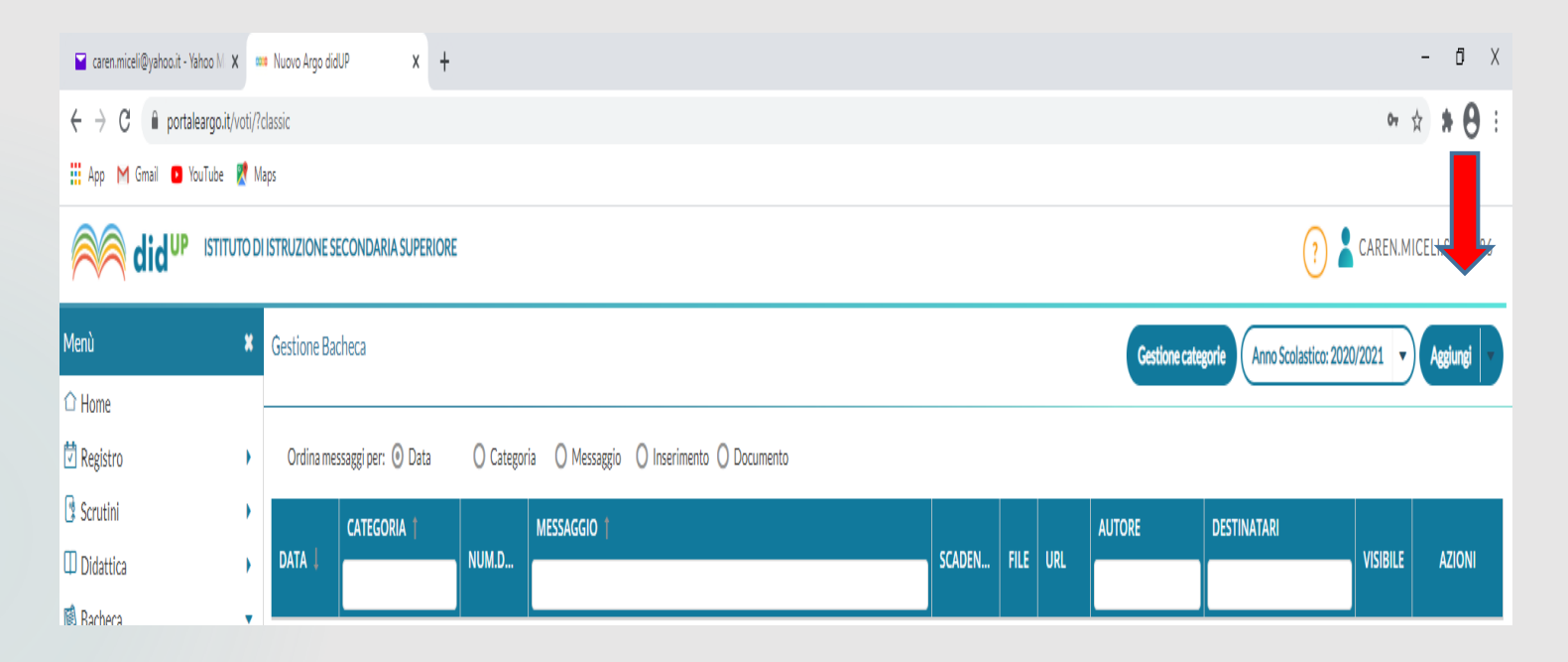

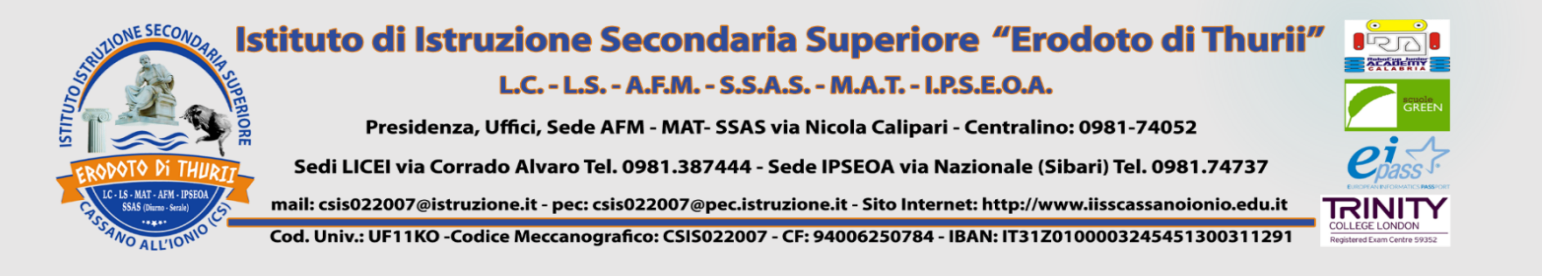

## 1) Compilare ricordando di richiedere l'adesione entro massimo il giorno dopo lo svolgimento dei consigli; 2)Dopo aver salvato, selezionare "Allegati".

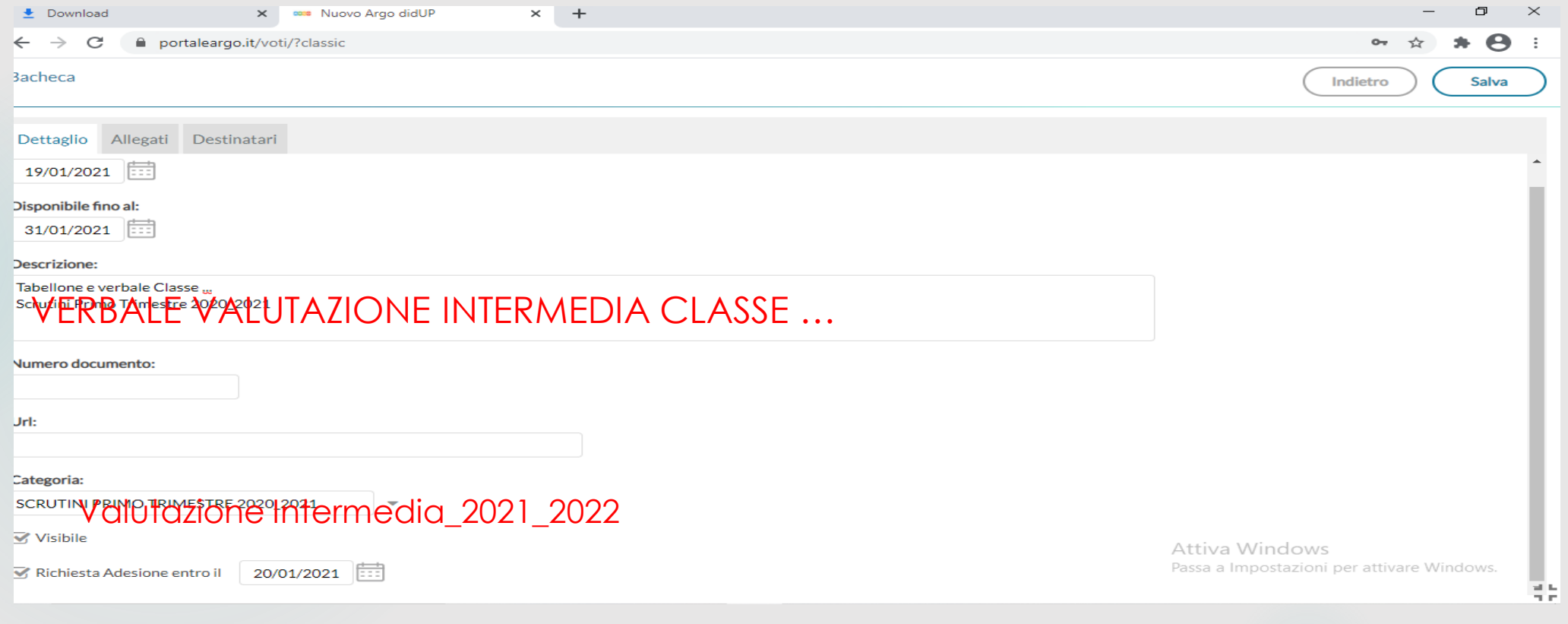

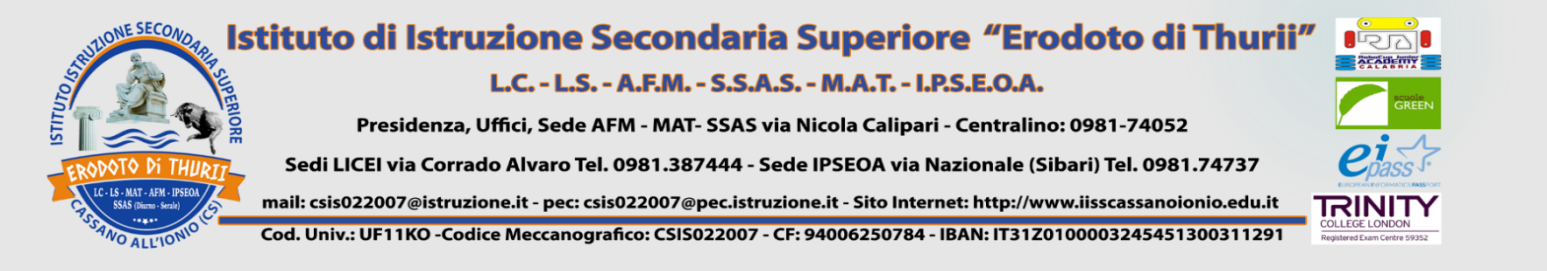

### 1) Inserire gli allegati (verbale)

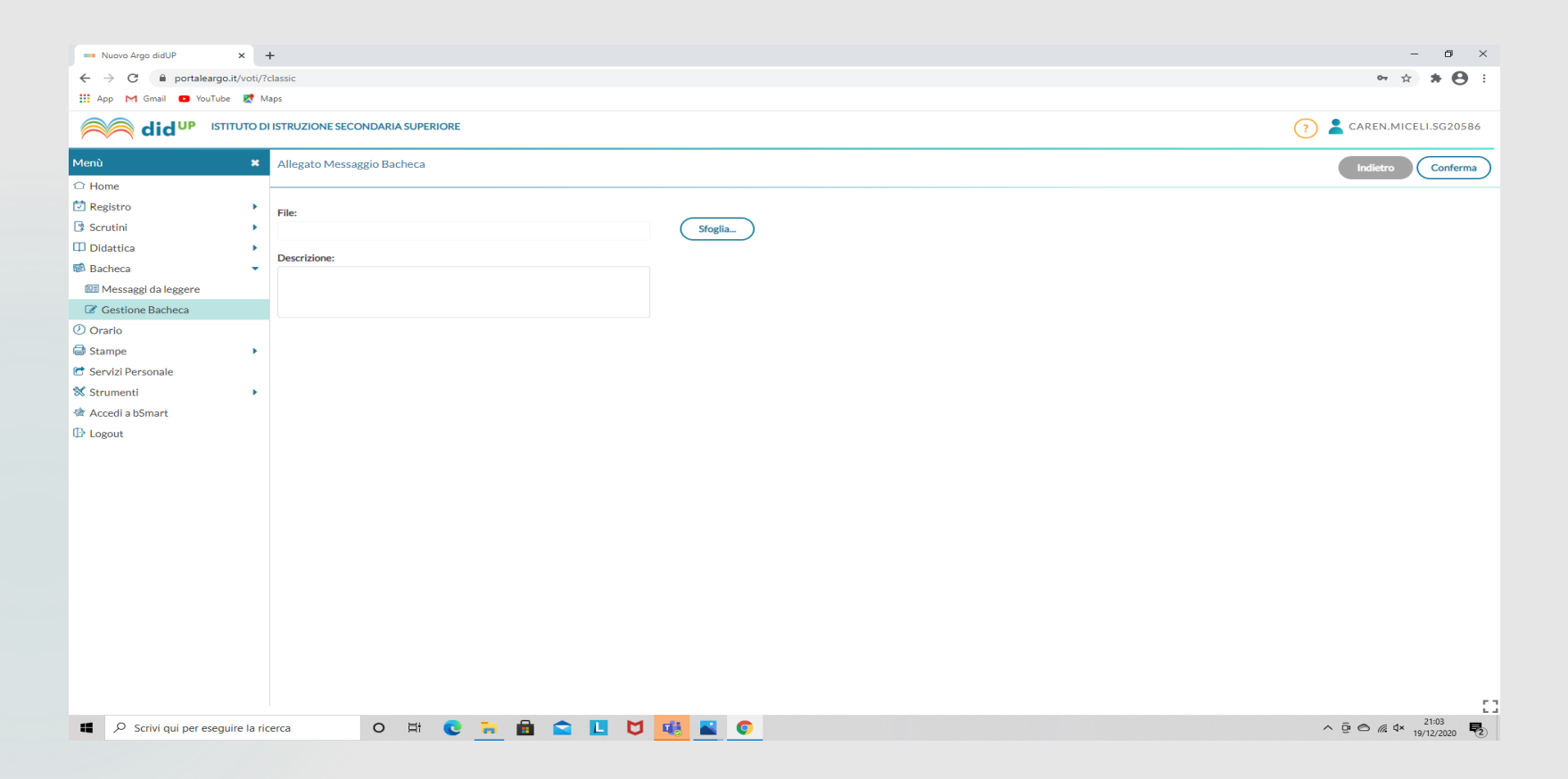

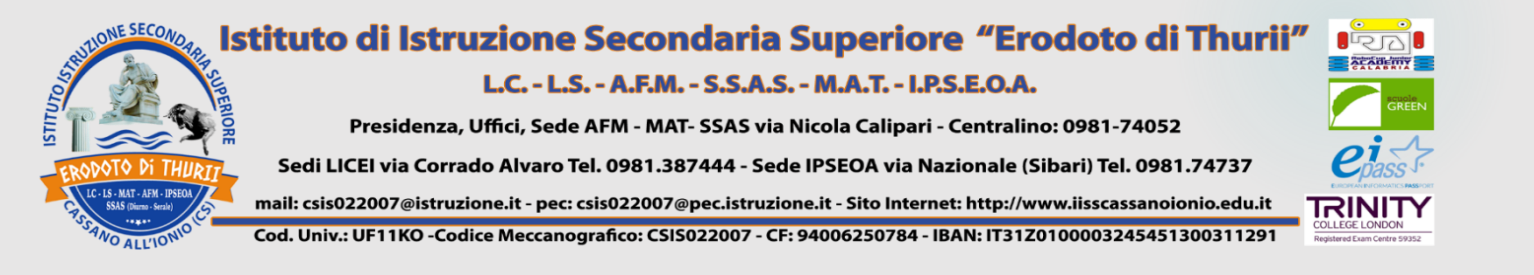

## 1) Selezionare la classe; 2) Cliccare su presa visione e adesione solo per i **DOCENTI.**

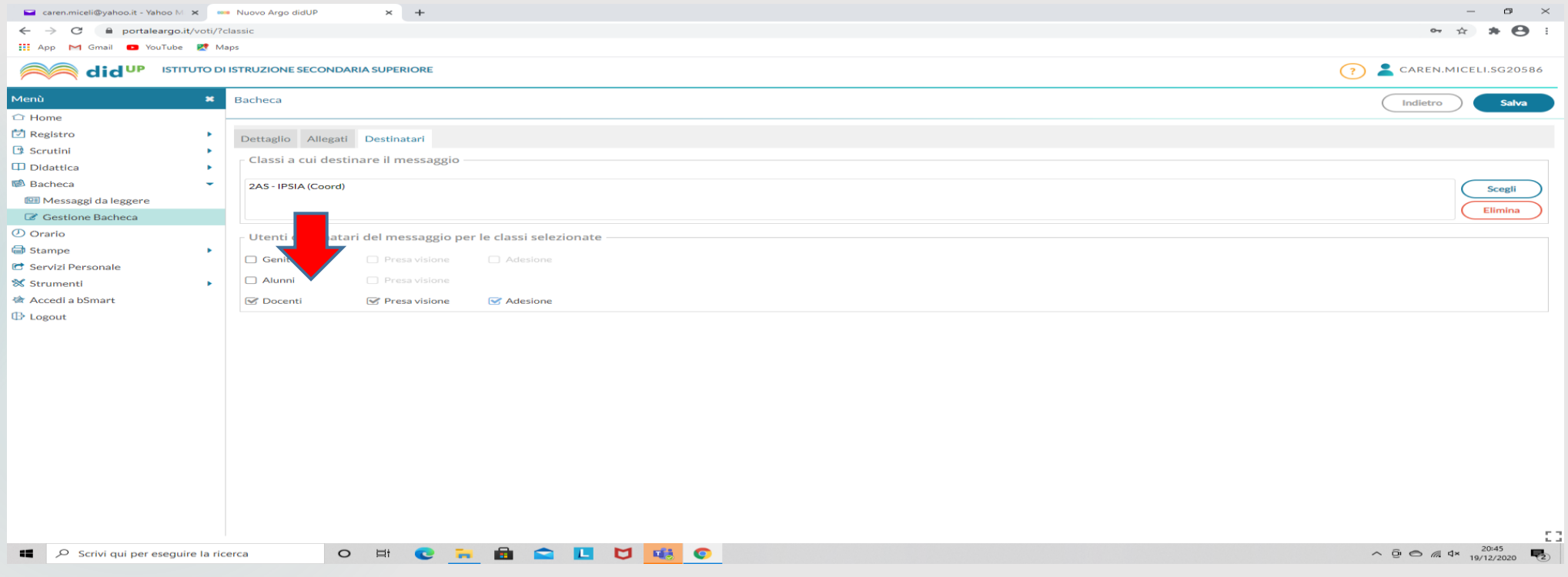

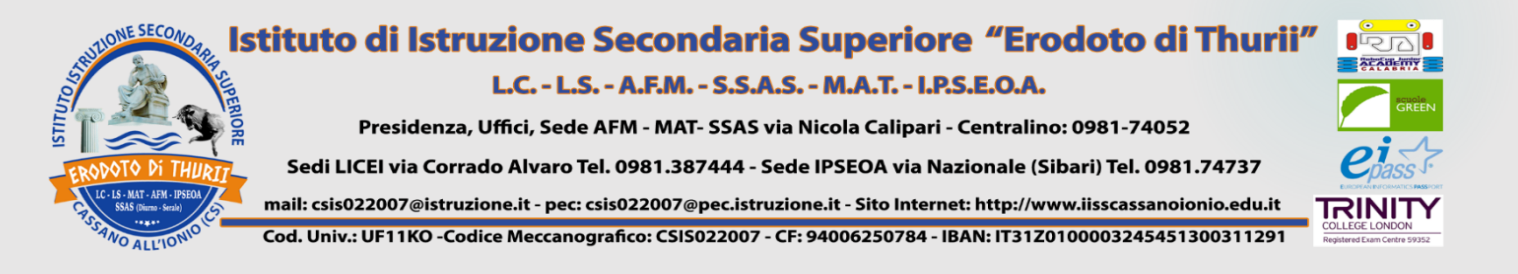

#### **GENERAZIONE REPORT DI PRESA VISIONE E ADESIONE**

- 1) Gestione Bacheca;
- 2) Cliccare sulla freccia a fianco "Apri";
- 3) Esportare report.

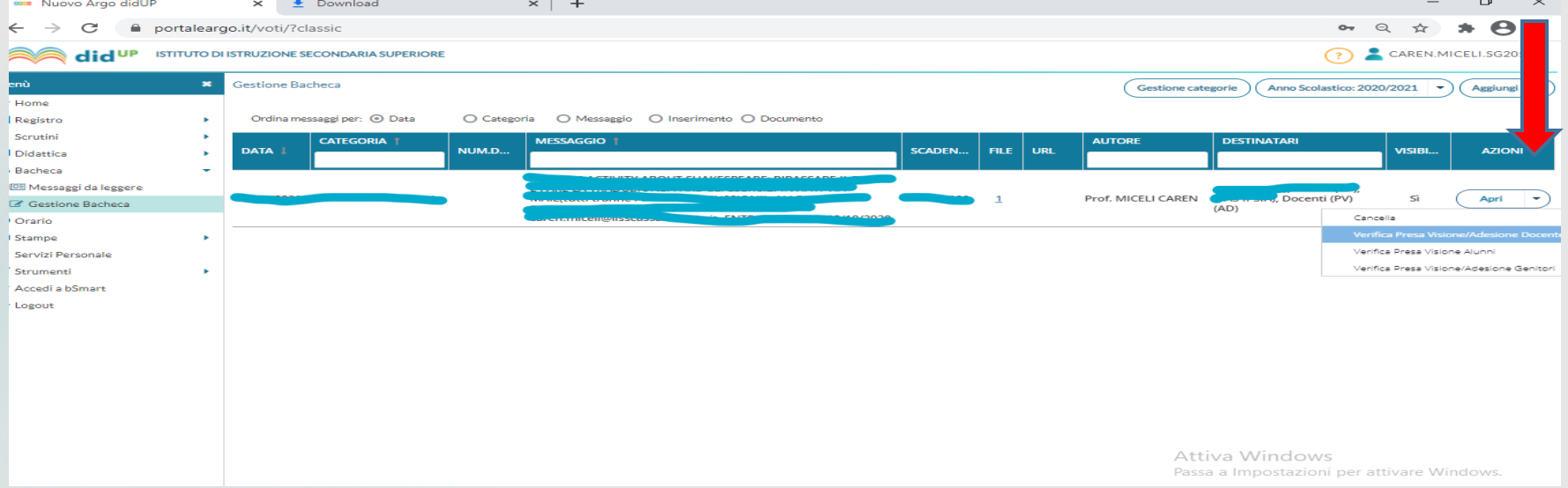

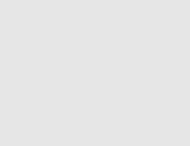